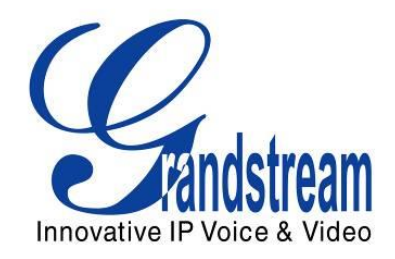

# Grandstream Networks, Inc.

## GXP1610/GXP1620/GXP1625

## IP Small Business IP Phone

User Guide

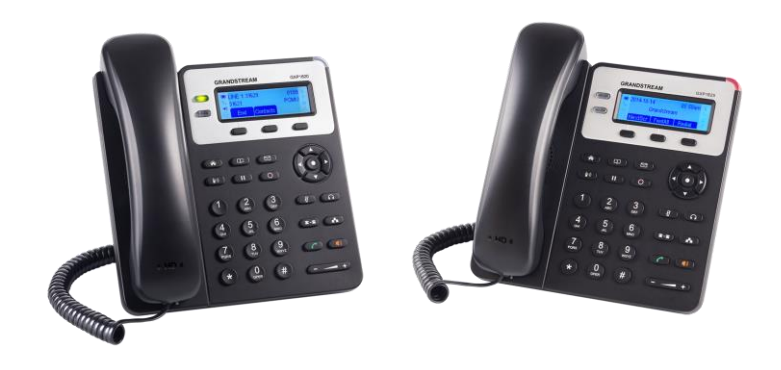

GXP1610/GXP1620/GXP1625 USER GUIDE

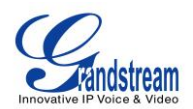

## GXP1610/GXP1620/GXP1625 User Guide

## **Index**

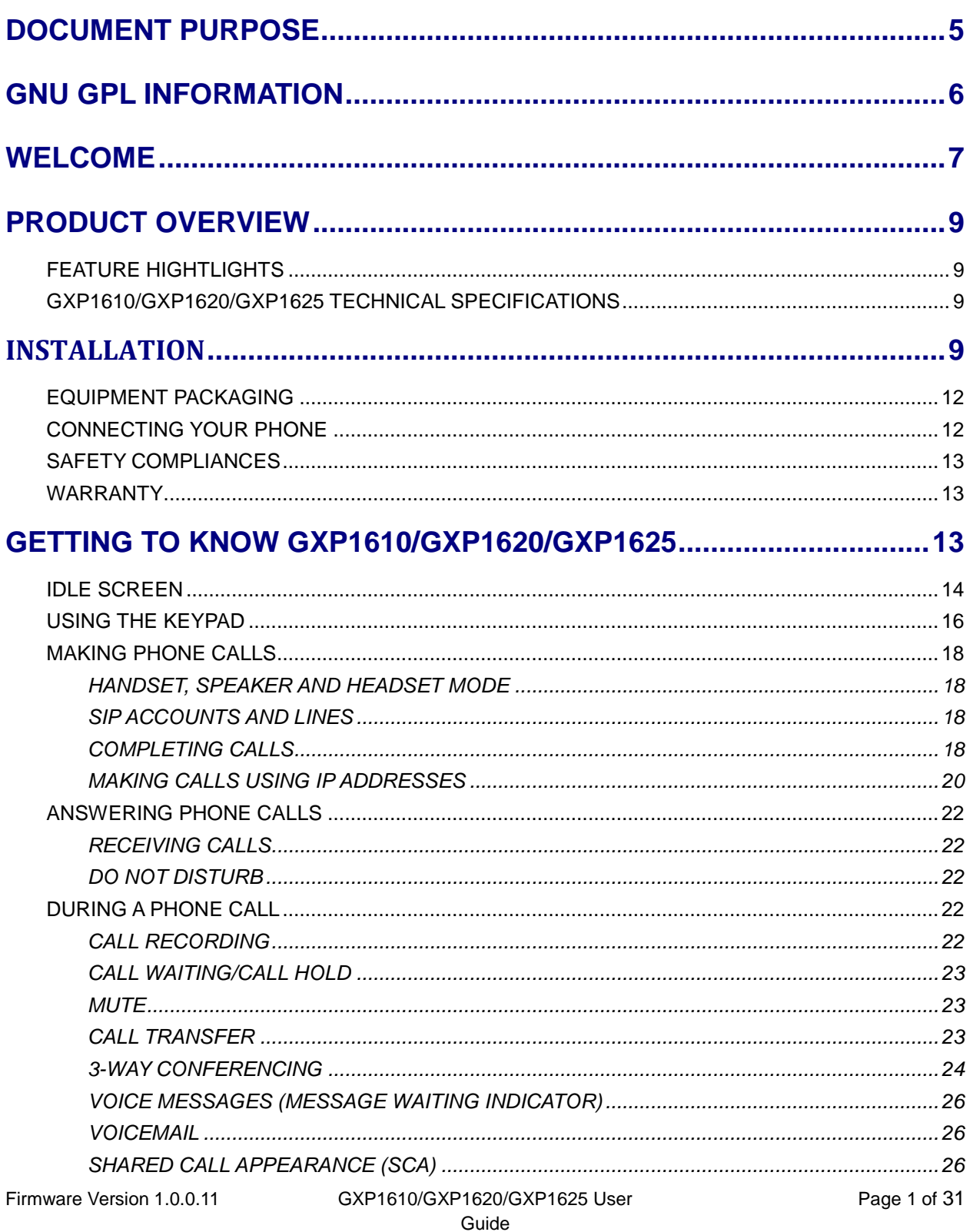

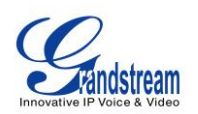

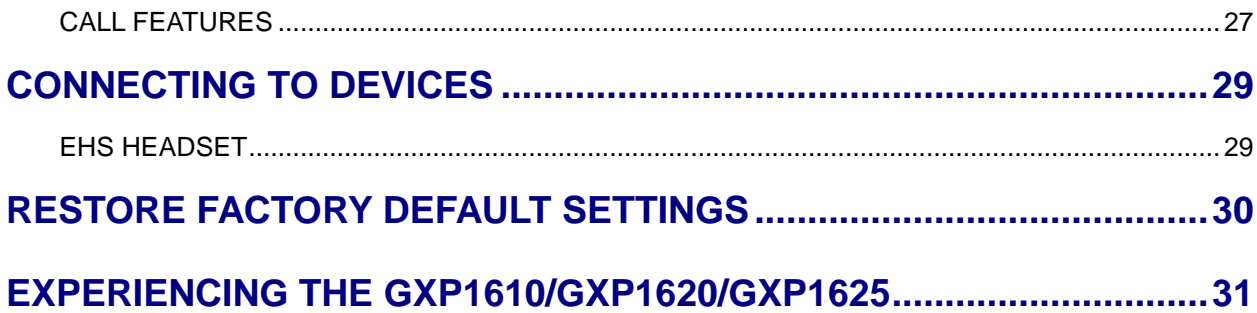

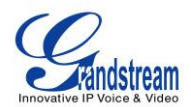

## **Table of Tables GXP1610/GXP1620/GXP1625 User Guide**

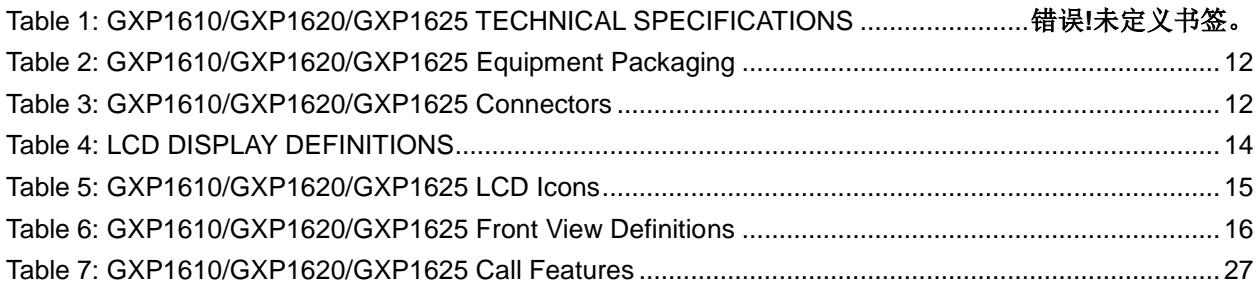

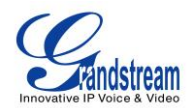

## **Table of Figures GXP1610/GXP1620/GXP1625 User Guide**

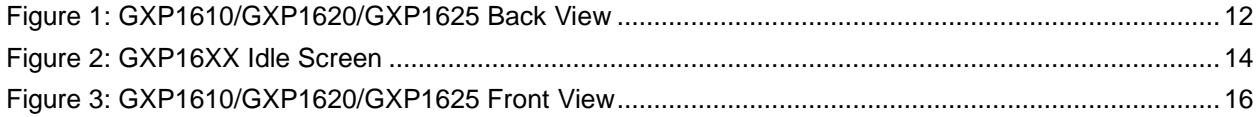

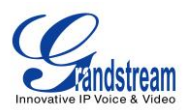

## **DOCUMENT PURPOSE**

<span id="page-5-0"></span>This User Guide describes the basic concept and tasks necessary to use and configure your GXP1610/GXP1620/GXP1625. This document covers the topics of phone installation, making basic calls and using basic call features. To learn the advanced features and configurations, please visit

<http://www.grandstream.com/support> to download the latest "GXP1610/GXP1620/GXP1625

Administration Guide".

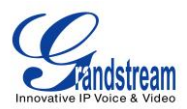

## **GNU GPL INFORMATION**

<span id="page-6-0"></span>GXP1610/GXP1620/GXP1625 firmware contains third-party software licensed under the GNU General Public License (GPL). Grandstream uses software under the specific terms of the GPL. Please see the GNU General Public License (GPL) for the exact terms and conditions of the license.

Grandstream GNU GPL related source code can be downloaded from Grandstream Web site from: **[http://www.grandstream.com/support/faq/gnu\\_gpl](http://www.grandstream.com/support/faq/gnu_gpl)**.

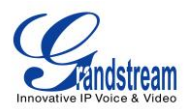

## **WELCOME**

<span id="page-7-0"></span>Thank you for purchasing Grandstream Small Business IP phone GXP1610/GXP1620/GXP1625. It is a next generation small-to-medium business IP phone: the GXP1620/GXP1625 features 2 lines with 2 SIP accounts, superior HD wideband audio, 132 x 48 backlit graphical LCD; the GXP1610 supports 2 lines with 1 SIP account, 132 x 48 graphical LCD. The GXP1610/GXP1620/GXP1625 delivers rich features of 3 XML programmable context-sensitive soft keys, dual network ports with PoE (GXP1625 only), EHS (Electronic Hook-Switch) with Plantronics headsets, and 3-way conference, superb full-duplex hands-free speakerphone with advanced acoustic echo cancellation, advanced security protection for privacy, and compatible with Grandstream UCM Features. It is a perfect choice for small-to-medium businesses looking for a high quality, feature rich IP phone with affordable cost.

## **Caution:**

Changes or modifications to this product not expressly approved by Grandstream, or operation of this product in any way other than as detailed by this User Manual, could void your manufacturer warranty.

## **Warning:**

Please do not use a different power adaptor with the GXP1610/GXP1620/GXP1625 as it may cause damage to the products and void the manufacturer warranty.

This document is subject to change without notice. The latest electronic version of this user manual is available for download here:

<http://www.grandstream.com/support>

Reproduction or transmittal of the entire or any part, in any form or by any means, electronic or print, for any purpose without the express written permission of Grandstream Networks, Inc. is not permitted.

## **FCC Caution:**

Any Changes or modifications not expressly approved by the party responsible for compliance could void the user's authority to operate the equipment.

This device complies with part 15 of the FCC Rules. Operation is subject to the following two conditions: (1) This device may not cause harmful interference, and (2) this device must accept any interference received, including interference that may cause undesired operation.

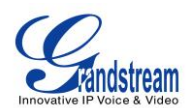

Note: This equipment has been tested and found to comply with the limits for a Class B digital device, pursuant to part 15 of the FCC Rules. These limits are designed to provide reasonable protection against harmful interference in a residential installation. This equipment generates, uses and can radiate radio frequency energy and, if not installed and used in accordance with the instructions, may cause harmful interference to radio communications. However, there is no guarantee that interference will not occur in a particular installation. If this equipment does cause harmful interference to radio or television reception, which can be determined by turning the equipment off and on, the user is encouraged to try to correct the interference by one or more of the following measures:

- Reorient or relocate the receiving antenna.
- Increase the separation between the equipment and receiver.
- Connect the equipment into an outlet on a circuit different from that to which the receiver is connected.
- Consult the dealer or an experienced radio/TV technician for help.

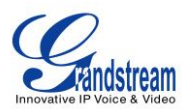

## **PRODUCT OVERVIEW**

## <span id="page-9-1"></span><span id="page-9-0"></span>**FEATURE HIGHTLIGHTS**

- 132\*48 pixel backlit graphical LCD display(GXP1610 doesn't support backlit)
- 2 dual-color line keys, 3 XML programmable context-sensitive soft keys, 3-way conference
- HD wideband audio(GXP1620/GXP1625 only), superb full-duplex hands-free speakerphone with advanced acoustic echo cancellation and excellent double-talk performance
- Large phonebook (up to 1000 contacts) and call history (up to 200 records)
- Automated personal information service (e.g., local weather, etc), personalized music ring tone/ring back tone, flexible customizable screen content & format using XML, and advanced Web and enterprise applications, local weather service.
- 2 dual switched 10/100 Mbps ports, integrated PoE (GXP1625 only)
- Automated provisioning using TR-069 or encrypted XML configuration file, SRTP and TLS for advanced security protection, 802.1x for media access control
- Perfectly compatible with Grandstream UCM Features
- Innovative UI design(easy and useable multi-language support)
- Use with Grandstream's UCM6100 series IP PBX appliance for Zero-Config provisioning, 1-touch call recording and more

<span id="page-9-3"></span>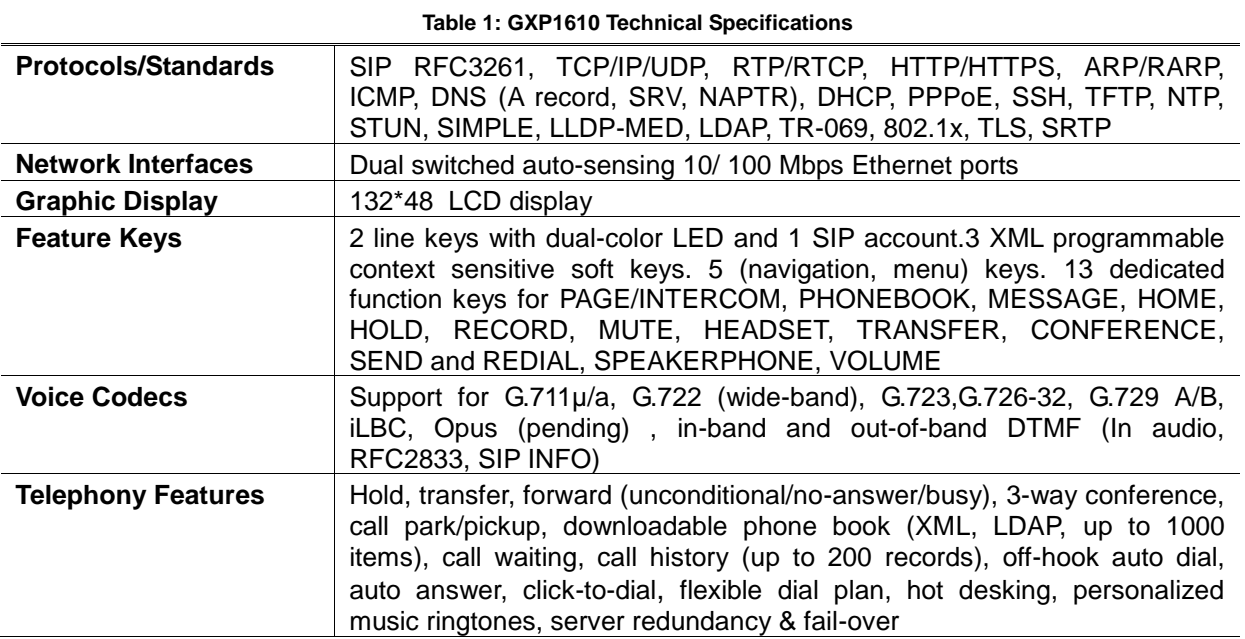

## <span id="page-9-2"></span>**GXP1610/GXP1620/GXP1625 TECHNICAL SPECIFICATIONS**

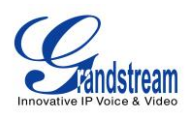

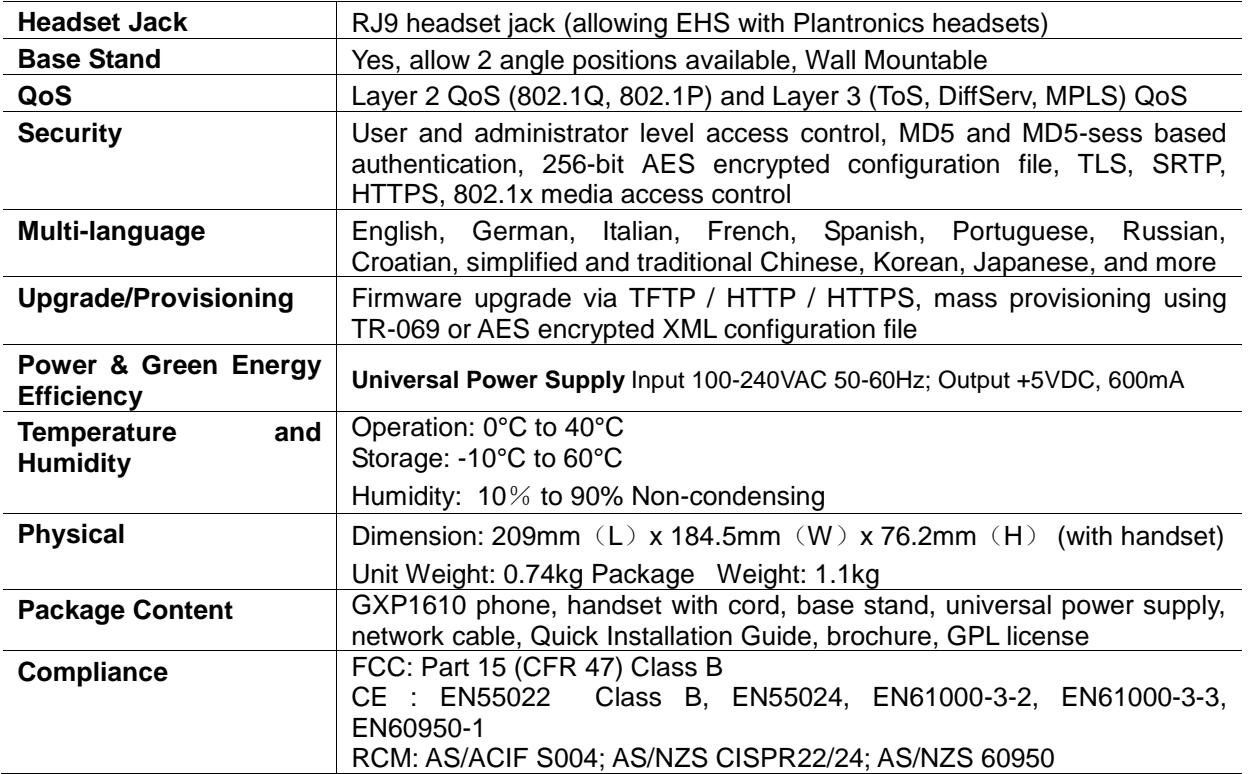

#### **Table 2: GXP1620/GXP1625 Technical Specifications**

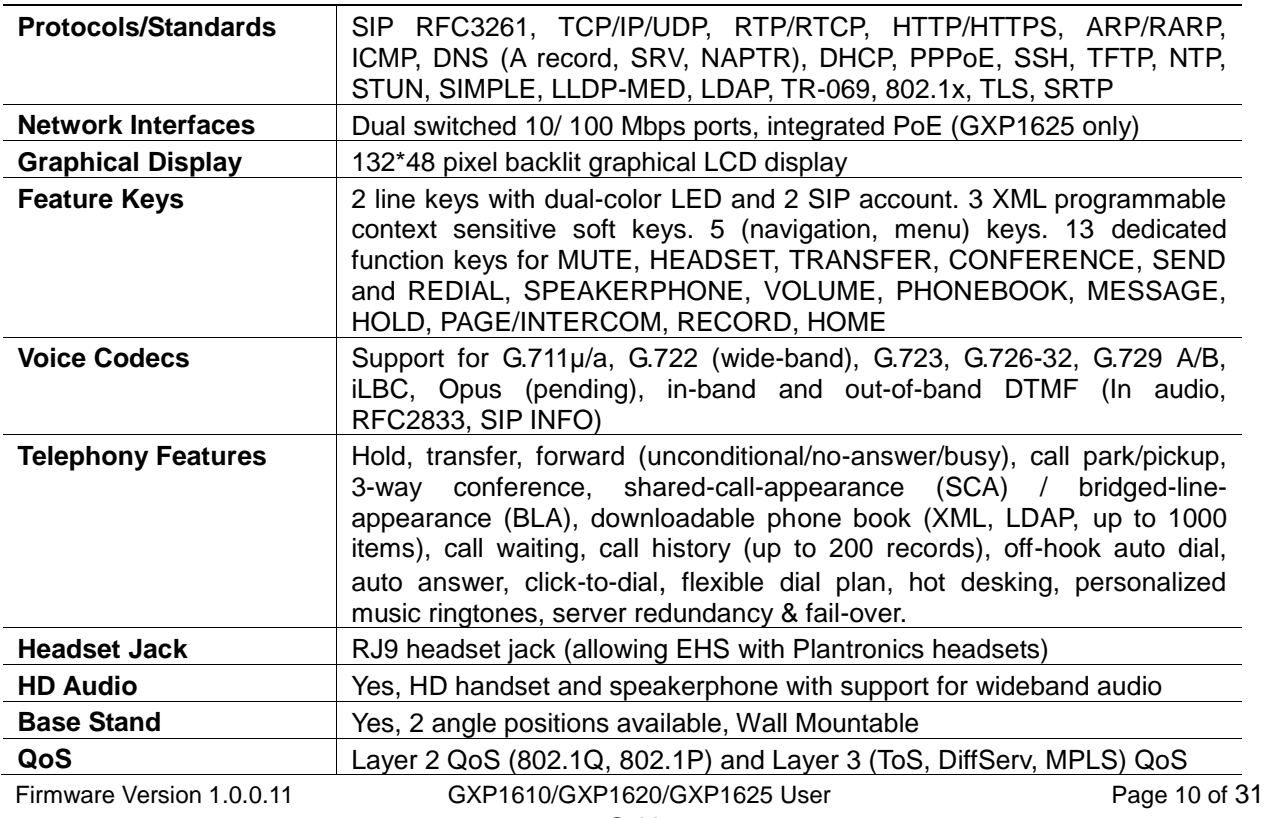

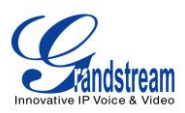

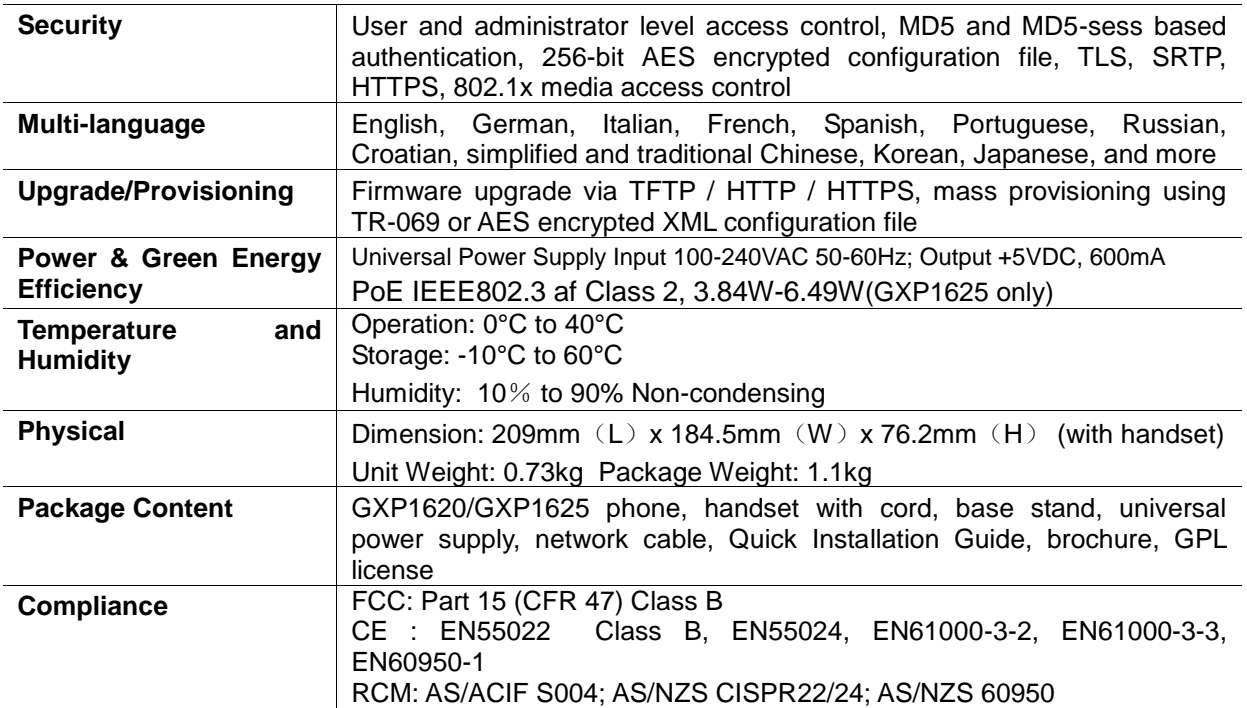

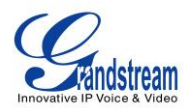

## **INSTALLATION**

## <span id="page-12-2"></span><span id="page-12-0"></span>**EQUIPMENT PACKAGING**

**Table 3: GXP1610/GXP1620/GXP1625 Equipment Packaging**

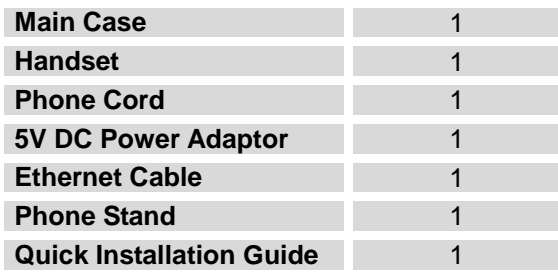

## <span id="page-12-1"></span>**CONNECTING YOUR PHONE**

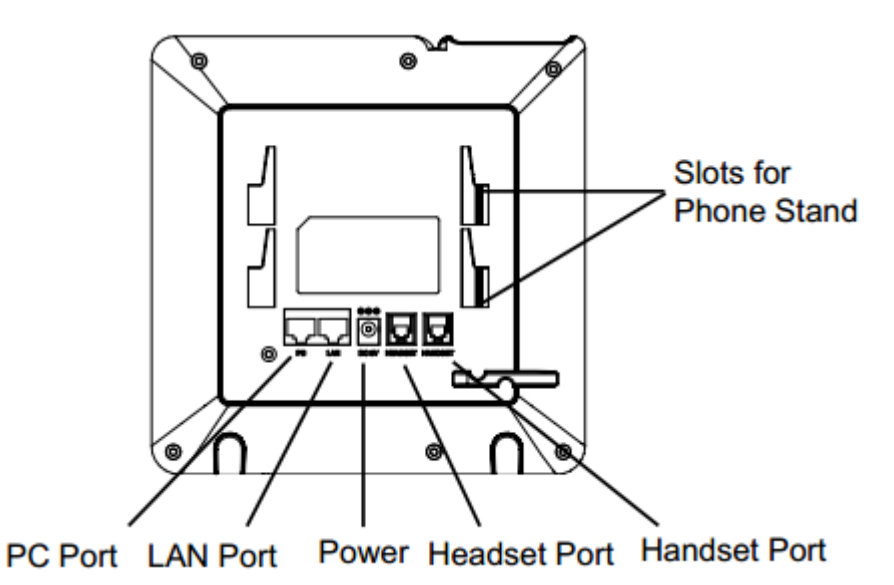

**Figure 1: GXP1610/GXP1620/GXP1625 Back View**

<span id="page-12-4"></span><span id="page-12-3"></span>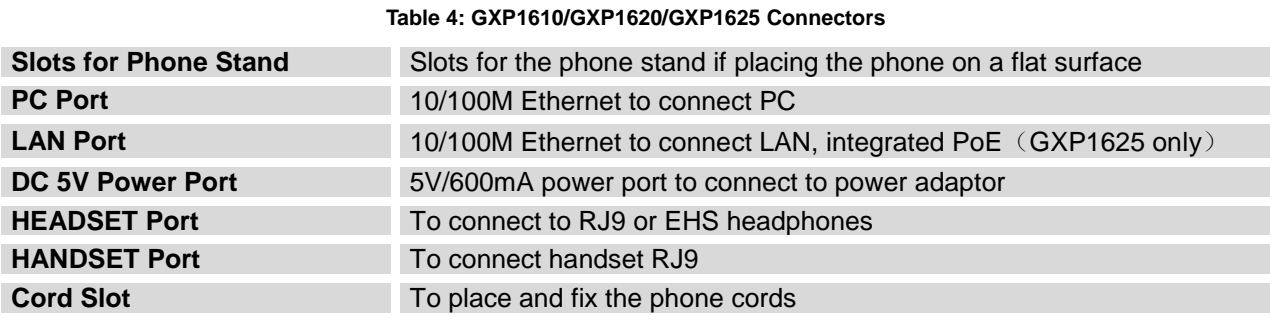

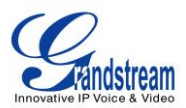

To set up the GXP1610/GXP1620/GXP1625, follow the steps below:

- 1. Attach the phone stand or wall mount to the back of the phone where there are slots;
- 2. Connect the handset and main phone case with the phone cord;
- 3. Connect the LAN port of the phone to the RJ45 socket of a hub/switch or a router (LAN side of the router) using the Ethernet cable;
- 4. Connect the 5V DC output plug to the power jack on the phone; plug the power adapter into an electrical outlet. If PoE switch is used in step 3, this step could be skipped;
- 5. The LCD will display provisioning or firmware upgrade information. Before continuing, please wait for the date/time display to show up;
- 6. Using the keypad configuration menu or phone's embedded Web server (Web GUI) by entering the IP address in Web browser, you can further configure the phone.

## <span id="page-13-0"></span>**SAFETY COMPLIANCES**

The GXP1610/GXP1620/GXP1625 phone complies with FCC/CE and various safety standards. The GXP1610/GXP1620/GXP1625 power adapter is compliant with the UL standard. Use the universal power adapter provided with the GXP1610/GXP1620/GXP1625 package only. The manufacturer's warranty does not cover damages to the phone caused by unsupported power adapters.

## <span id="page-13-1"></span>**WARRANTY**

If the GXP1610/GXP1620/GXP1625 phone was purchased from a reseller, please contact the company where the phone was purchased for replacement, repair or refund. If the phone was purchased directly from Grandstream, contact the Grandstream Support for a RMA (Return Materials Authorization) number before the product is returned. Grandstream reserves the right to remedy warranty policy without prior notification.

## **Warning:**

<span id="page-13-2"></span>Use the power adapter provided with the phone. Do not use a different power adapter as this may damage the phone. This type of damage is not covered under warranty.

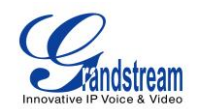

## **GETTING TO KNOW GXP1610/GXP1620/GXP1625**

## <span id="page-14-0"></span>**IDLE SCREEN**

GXP1610/GXP1620/GXP1625 screen displays differently depending on whether the phone is idle or in use (active). The following table describes the items displayed on the GXP1610/GXP1620/GXP1625 idle screen.

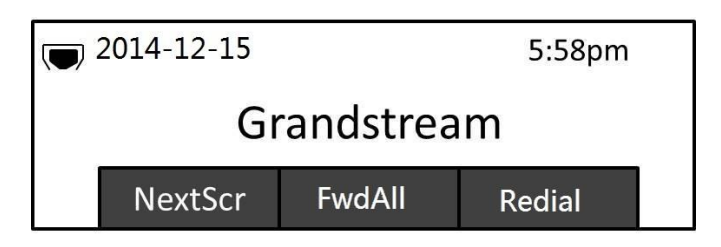

**Figure 2: GXP16XX Idle Screen**

<span id="page-14-2"></span>The following table describes the items displayed on the GXP1610/GXP1620/GXP1625 idle screen.

#### **Table 5: LCD DISPLAY DEFINITIONS**

<span id="page-14-1"></span>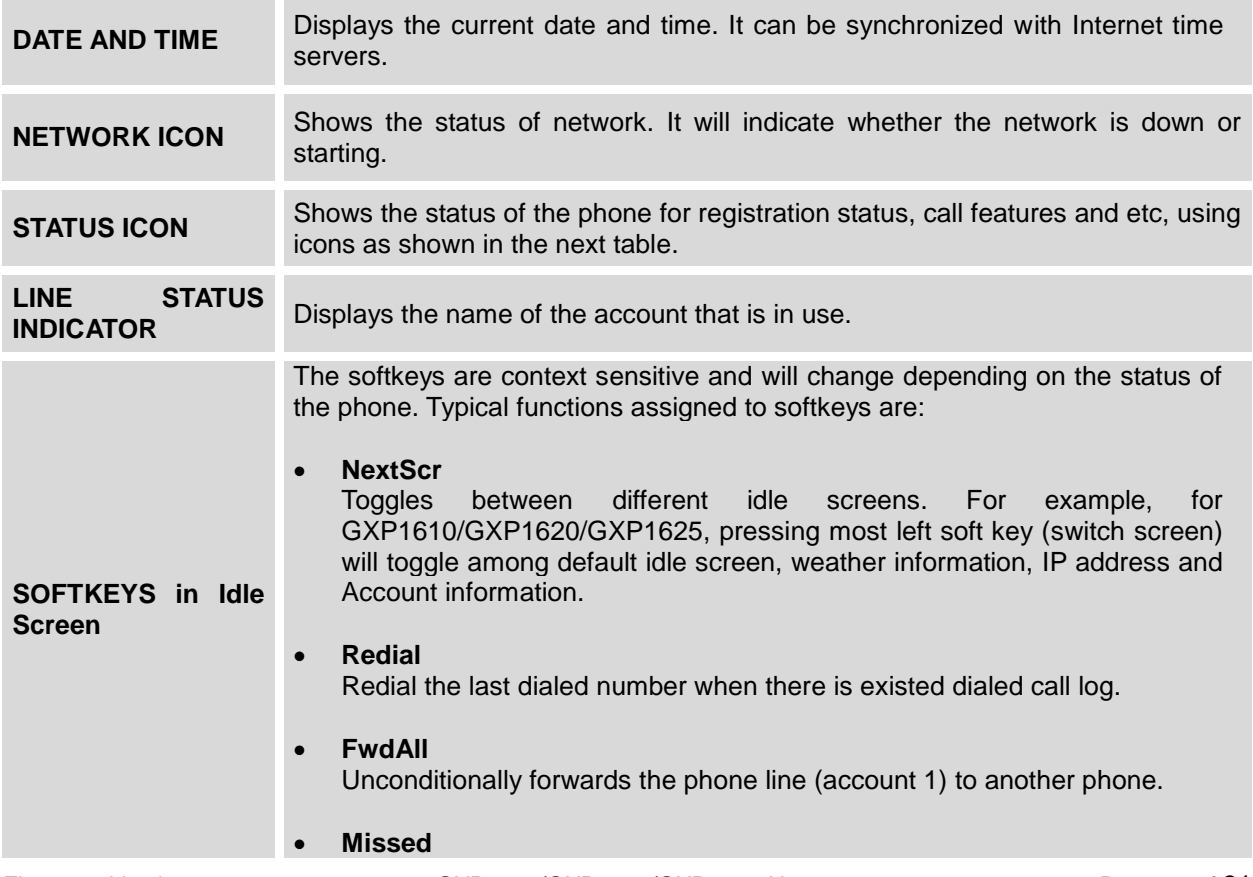

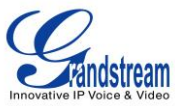

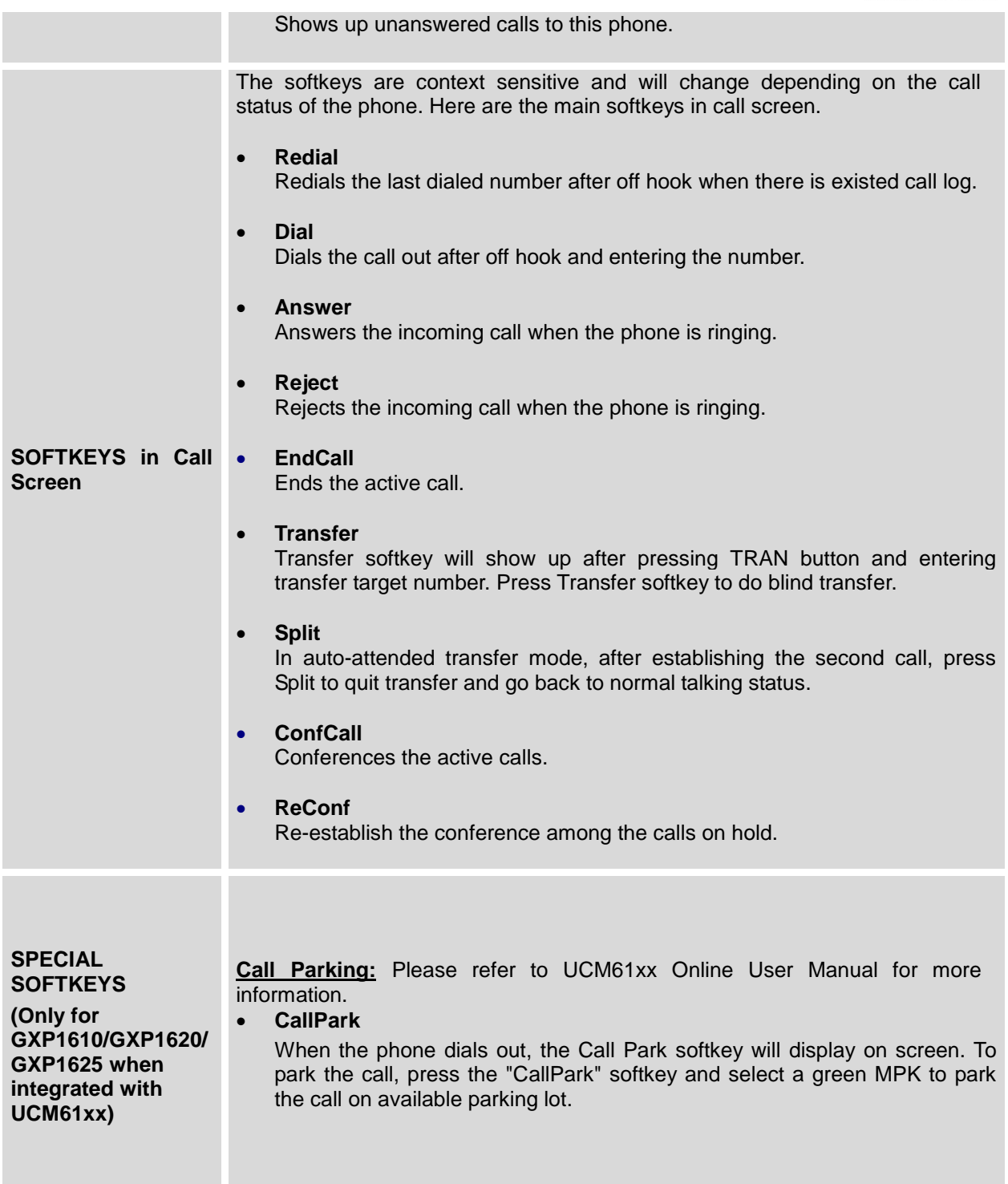

#### **Table 6: GXP1610/GXP1620/GXP1625 LCD Icons**

<span id="page-15-0"></span>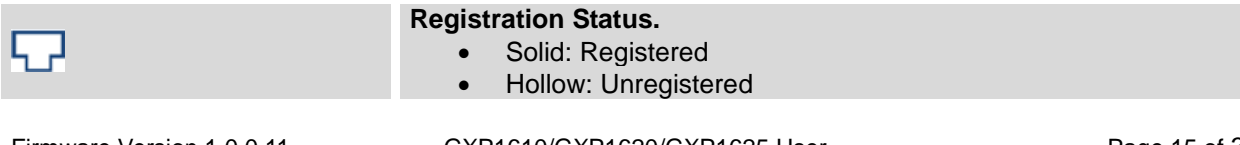

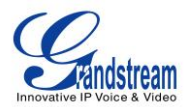

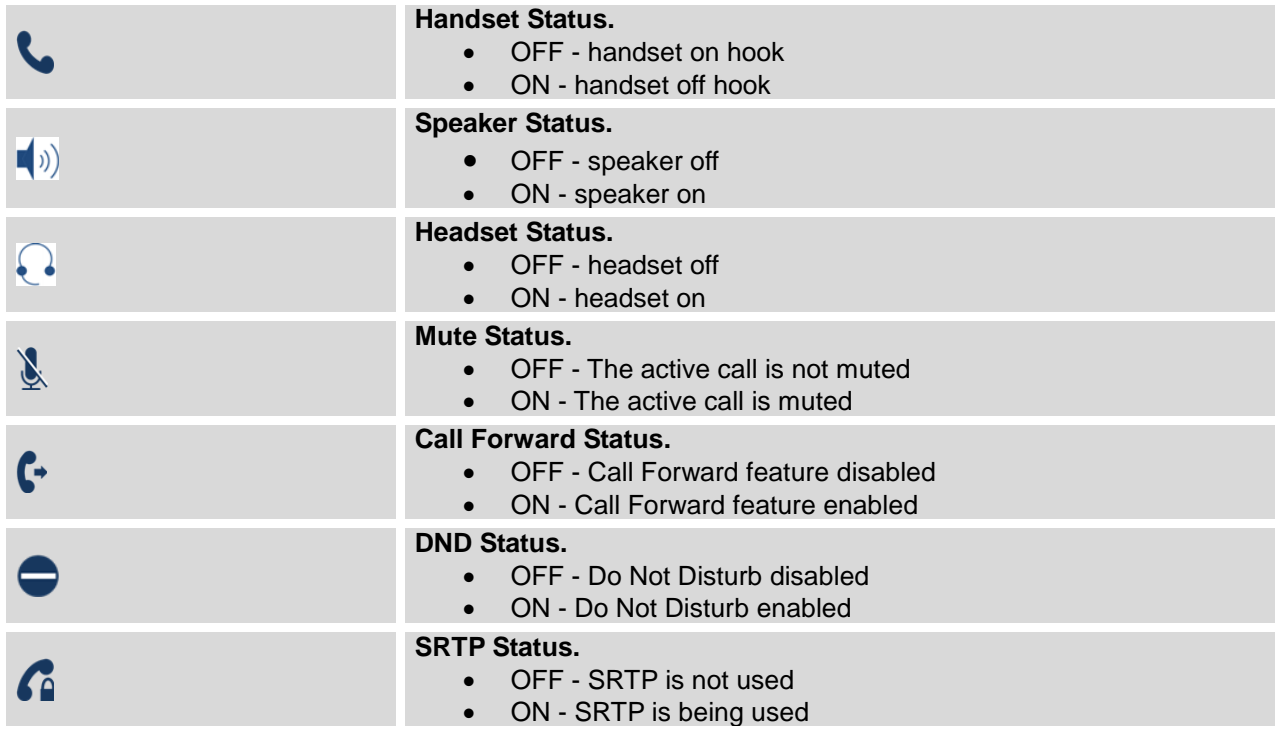

## <span id="page-16-0"></span>**USING THE KEYPAD**

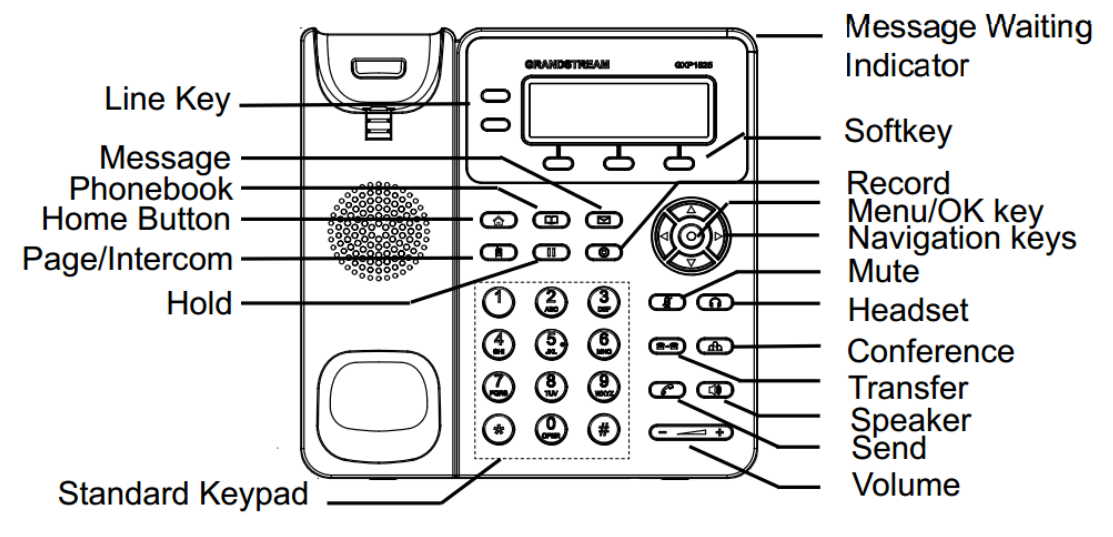

**Figure 3: GXP1610/GXP1620/GXP1625 Front View**

#### <span id="page-16-1"></span>**Table 7: GXP1610/GXP1620/GXP1625 Front View Definitions**

<span id="page-16-2"></span>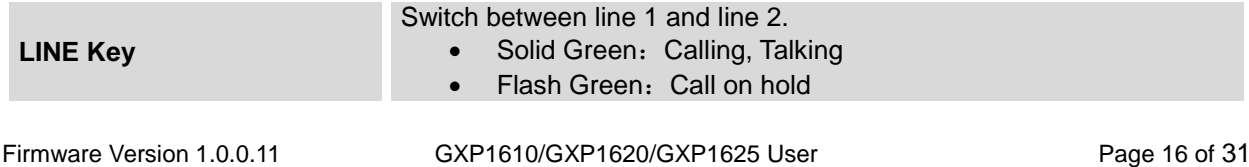

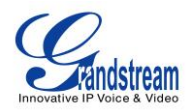

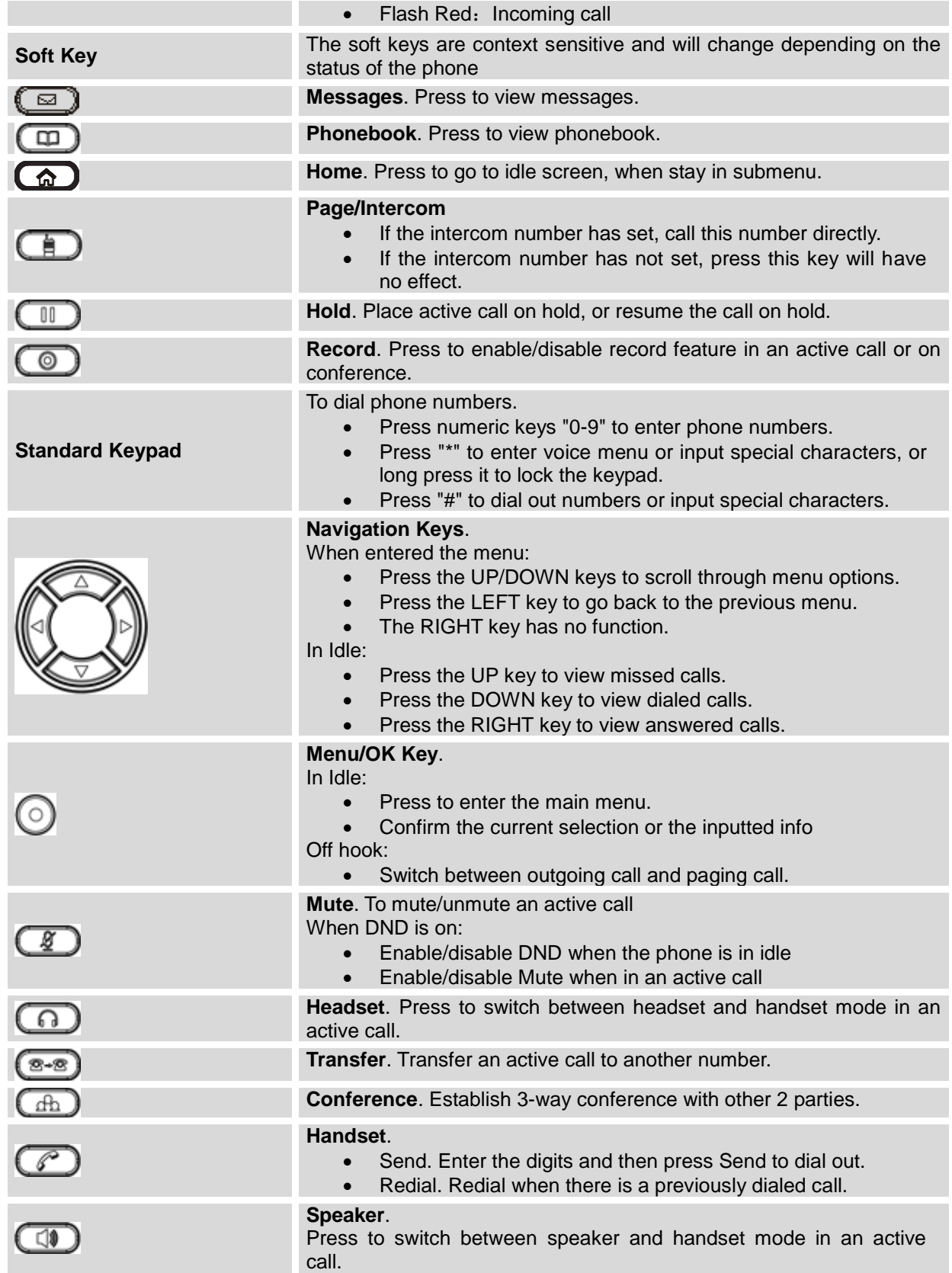

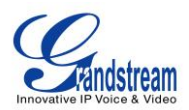

### **Message Waiting Indicator**.

Red LED Indicator to display the current phone status

- **Message Waiting Indicator**
- Flashing Red. Missed call (s), New voice mail(s), New SIP
	- Message (s)
- Fast Flashing Red. Upgrade

## <span id="page-18-0"></span>**MAKING PHONE CALLS**

### <span id="page-18-1"></span>**HANDSET, SPEAKER AND HEADSET MODE**

The GXP1610/GXP1620/GXP1625 allows users to switch among handset, speaker or headset when making calls. Press the Hook Switch to switch to handset; press the Headset button to switch to headset;

or press the Speaker button  $\left(\begin{array}{c} \bullet \\ \bullet \end{array}\right)$  to switch to speaker.

### <span id="page-18-2"></span>**SIP ACCOUNTS AND LINES**

GXP1620/GXP1625 can support up to 2 independent SIP accounts; and GXP1610 can support 1 SIP account. Each account is capable of independent SIP server, user and NAT settings. Each of the LINE button is "virtually" mapped to an individual SIP account. In off hook state, select an idle line and the dial tone will be heard.

To make a call, select the line you wish to use. The corresponding LINE LED will light up in green. The user can switch lines before dialing any number by pressing the LINE buttons.

**For example**: If 2 independent accounts are registered on GXP1620/GXP1625, when LINE 1 is pressed, the LINE 1 LED will light up in green. If LINE 2 is pressed, the LINE 2 LED will light up in green and the subsequent call will be made through SIP account 2.

Incoming calls to a specific account will attempt to use its corresponding LINE if it is not in use. When the "virtually" mapped line is in use, the GXP1610/GXP1620/GXP1625 will flash the other available LINE in red. A line is ACTIVE when it is in use and the corresponding LED is red.

#### <span id="page-18-3"></span>**COMPLETING CALLS**

There are several ways to complete a call.

- **On hook dialing.** Enter the number when the phone is on hook and then send out.
	- $\triangleright$  When the phone is in idle, enter the number to be dialed out;

Firmware Version 1.0.0.11 GXP1610/GXP1620/GXP1625 User

Guide

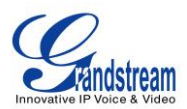

- $\triangleright$  Take handset off hook; or
	- Press Speaker button; or
	- Press Headset button with headset plugged in; or
	- Select an available LINE key;
- $\triangleright$  The call will be dialed out.
- **Off hook and dial.** Off hook the phone, enter the number and send out.
	- $\triangleright$  Take handset off hook; or
		- Press Speaker button; or
		- Press Headset button with headset plugged in; or
		- Press an available LINE key to activate speaker;
	- $\triangleright$  You shall hear dial tone after off hook;
	- $\triangleright$  Enter the number:
	- $\triangleright$  Press SEND key or # to dial out.
- **Redial.** Redial the last dialed number.
	- $\triangleright$  Take handset off hook; or
		- Press Speaker button; or
		- Press Headset button with headset plugged in; or
		- Press an available LINE key to activate speaker; or
		- When the phone is in idle;
	- $\triangleright$  Press SEND key, or the REDIAL soft key.
- **Via Call History.** Dial the number logged in phone's call history.
	- $\triangleright$  Press MENU button to bring up the main menu;
	- Enter Call History;
	- $\triangleright$  Select the entry you would like to call using the navigation arrow keys;
	- $\triangleright$  Press SEND button to dial out.
- **Via Phonebook.** Dial the number from the phonebook.
	- $\triangleright$  Press Contacts button:
	- Under Contacts, enter Local Phonebook/ Broadsoft Phonebook using the navigation arrow key;
	- $\triangleright$  Select the contact you would like to call using the navigation arrow key;
	- $\triangleright$  Press SEND button to dial the selected contact.
- **Speed Dial from Line Key.** Dial the number configured as Speed Dial on Line Key.
	- Go to phone's Web GUI->Settings->Programmable Keys, configure the Line Key's Key Mode as Speed Dial. Select the account to dial from, enter the Name and User ID (the number to be dialed out) for the Line Key. Click on "Update" at the bottom of the Web GUI page;
	- $\triangleright$  Off hook the phone, or directly press the Speed Dial key to dial out.
- **Call Return.** Dial the last answered call.

Firmware Version 1.0.0.11 GXP1610/GXP1620/GXP1625 User

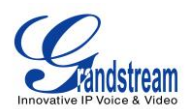

- Go to phone's Web GUI->Settings->Programmable Keys, configure the Line Key's Key Mode as Call Return. Select the account to dial from, no Name or User ID has to be set on for Call Return;
- $\triangleright$  Off hook the phone, or directly press the Call Return key to dial out.

## **Via Paging/Intercom.**

- $\triangleright$  Take handset off hook; or
	- Press Speaker button; or
	- Press Headset button with headset plugged in; or
	- Press an available LINE key to activate speaker;
- $\triangleright$  You shall hear dial tone after off hook:
- $\triangleright$  Press MENU button to switch the call screen from "Dialing" to "Paging";
- $\triangleright$  Enter the number;
- $\triangleright$  Press SEND key or # to dial out.

### **Note:**

- After entering the number, the phone waits for the No Key Entry Timeout (Default timeout is 4 seconds, configurable via Web GUI) before dialing out. Press SEND or # key to override the No Key Entry Timeout;
- If digits have been entered after handset is off hook, the SEND key will works as SEND instead of REDIAL;
- $\bullet$  By default, # can be used as SEND to dial the number out. Users could disable it by setting "User # as Dial Key" to "No" from Web GUI->Account X->Call Settings;
- For Paging/Intercom, if the SIP Server/PBX supports the feature and has Paging/Intercom feature code set up already, users do not necessarily need toggle to paging mode in the call screen. Simply dial the feature code with extension as a normal call.
- When dial out via paging, user can see the "call-info" header contains "answer-after=0" and "the "alert-info" header contains "info=alert-autoanswer;delay=0" in the outgoing INVITE.

## <span id="page-20-0"></span>**MAKING CALLS USING IP ADDRESSES**

Direct IP Call allows two phones to talk to each other in an ad-hoc fashion without a SIP proxy. VoIP calls can be made between two phones if:

- Both phones have public IP addresses; or
- Both phones are on the same LAN/VPN using private or public IP addresses; or
- Both phones can be connected through a router using public or private IP addresses (with necessary port forwarding or DMZ).

To make a direct IP call, please follow the steps below:

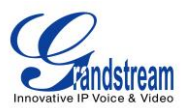

- When phone is at idle state, press any number key or \* key to bring up "Onhook Dialing" page;
- Press round menu key or "DirectIP" soft key;
- Input the target IP address (Please see example below) ;
- Press "OK" soft key to dial.

### **For example:**

If the target IP address is 192.168.1.60 and the port is 5062 (i.e., 192.168.1.60:5062), input the following: 192\*168\*1\*60#5062. The \* key represents the dot (.), the # key represents colon (:). Wait for about 4 seconds and the phone will initiate the call.

### **Quick IP Call Mode:**

The GXP1610/GXP1620/GXP1625 also supports Quick IP Call mode. This enables the phone to make direct IP calls using only the last few digits (last octet) of the target phone's IP address. This is possible only if both phones are under the same LAN/VPN. This simulates a PBX function using the CSMA/CD without a SIP server. Controlled static IP usage is recommended.

To enable Quick IP Call Mode, go to phone's Web GUI->Advanced Settings->Call Features, set "Use Quick IP - call mode" to "Yes". Clicking on "Save and Apply" on the bottom of Web GUI page to take the change. To make Quick IP Call, take the phone off hook first. Then dial #xxx where x is 0-9 and xxx<255. Press # or SEND and a direct IP call to aaa.bbb.ccc.XXX will be completed. "aaa.bbb.ccc" is from the local IP address regardless of subnet mask. The number #xx or #x are also valid. The leading 0 is not required (but it's OK).

#### **For example:**

- 192.168.0.2 calling 192.168.0.3 -- dial #3 followed by # or "SEND";
- $\bullet$  192.168.0.2 calling 192.168.0.23 -- dial #23 followed by # "SEND";
- 192.168.0.2 calling 192.168.0.123 -- dial #123 followed by # "SEND";
- $\bullet$  192.168.0.2: dial #3 and #03 and #003 results in the same call -- call 192.168.0.3.

#### **Note:**

- The # will represent colon ":" in direct IP call rather than SEND key as in normal phone call;
- If you have a SIP server configured, direct IP call still works. If you are using STUN, direct IP call will also use STUN;
- Configure the "User Random Port" to "No" when completing direct IP calls.

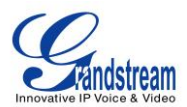

## <span id="page-22-0"></span>**ANSWERING PHONE CALLS**

### <span id="page-22-1"></span>**RECEIVING CALLS**

- **Single incoming call**. Phone rings with selected ring tone. The corresponding LINE key will flash in red. Answer call by taking handset off hook, or using Speaker/Headset, or pressing the flashing LINE key;
- **Multiple incoming calls**. When another call comes in while having an active call, the phone will produce a Call Waiting tone (stutter tone). The other LINE key will flash in red. Answer the incoming call by pressing the flashing LINE key. The current active call will be put on hold automatically.

### <span id="page-22-2"></span>**DO NOT DISTURB**

Do Not Disturb can be enabled/disabled from phone's LCD by following the steps below:

- Press the Menu button and select "Preference" using navigation keys;
- Press Menu button again to get into Preference options;
- When "Do Not Disturb" is highlighted, press Left/Right key to disable/enable DND;
- Press "Save" soft key to save the change.

When Do Not Disturb feature is turned on, the DND icon  $\blacktriangleright$  will appear on the right side of the LCD. The incoming call will not be accepted or the call will directly go into voicemail.

## <span id="page-22-3"></span>**DURING A PHONE CALL**

#### <span id="page-22-4"></span>**CALL RECORDING**

During an active call, users could record the conversation to the UCM 62XX Series server and download the record to PC and listen to it with the help of the server administrator.

In the process of establishing the call, when get through, press the RECORD key  $\circled{2}$  to start recording.

 $Press$  again to stop recording.

#### **Note:**

Recording feature is only available when using the Grandstream UCM series IP PBX appliance. The record file will be saved automatically to UCM. Please contact the UCM server administrator to login UCM to download the file.

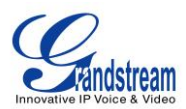

### <span id="page-23-0"></span>**CALL WAITING/CALL HOLD**

- Hold. Place a call on hold by pressing the HOLD button. The active LINE key will blink in green;
- **Resume**. Resume call by pressing the blinking LINE key;
- **Multiple calls**. Automatically place active call on hold or switch between calls by pressing the LINE key. Call waiting tone (stutter tone) will be audible on new incoming call during the active call.

### <span id="page-23-1"></span>**MUTE**

During an active call, press the MUTE button to mute/unmute the microphone. The LCD will show the Mute icon on the top of screen, when the call is muted.

### <span id="page-23-2"></span>**CALL TRANSFER**

GXP1610/GXP1620/GXP1625 supports Blind Transfer, Attended Transfer and Auto-Attended Transfer.

## **Blind Transfer**.

- $\triangleright$  During the first active call, press TRANSFER and dial the number to transfer to;
- $\triangleright$  Press SEND key or # to complete transfer of active call.

#### **Attended Transfer**.

- $\triangleright$  During the first active call, press LINE key. The first call will be put on hold;
- $\triangleright$  Enter the number for the second call in the new line and establish the call;
- Press TRANSFER;
- $\triangleright$  Press the other LINE key which is on hold to transfer the call.

### **Auto-Attended Transfer**.

- Set "Auto-Attended Transfer" to "Yes" under Web GUI->Settings->Call Features. And then click "Save and Apply" on the bottom of the page;
- $\triangleright$  Establish one call first:

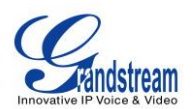

- $\triangleright$  During the call, press TRANSFER. A new line will be brought up and the first call will be automatically placed on hold;
- $\triangleright$  Dial the number and press SEND or # to make a second call. (Once the number is entered, a "Transfer" soft key will show. If "Transfer" soft key is pressed instead of SEND or #, a blind transfer will be performed);
- $\triangleright$  Press TRANSFER again. The call will be transferred.
- $\triangleright$  For Auto-Attended Transfer, after dialing out the number for the second call, a "Split" soft key will show. If the second call is not established yet (ringing), pressing "Split" will hang up the second call. If the second call is established (answered), pressing "Split" will resume the second call and keep the first call on hold.

#### **Note:**

 To transfer calls across SIP domains, SIP service providers must support transfer across SIP domains.

#### <span id="page-24-0"></span>**3-WAY CONFERENCING**

GXP1610/GXP1620/GXP1625 can host up to 3-way conference call with other parties (PCMU/PCMA).

- **Initiate a conference call**.
	- $\triangleright$  Establish calls with 2 parties respectively;
	- $\triangleright$  While 1 call is active, the other call will be put on hold with its LINE key blinking in green;
	- $\triangleright$  Press CONF key;
	- $\triangleright$  Press the desired LINE key on hold, the conference will be established;
- **Cancel Conference**.
	- $\triangleright$  If after pressing the CONF key, the user decides not to conference, press Cancel soft key or the current active LINE key (LED in solid green);
	- $\triangleright$  This will resume the 2-way conversation with the current line.
- **Split and Re-conference**.
	- $\triangleright$  During the conference, press HOLD key. The conference call will be split and the calls will be put on hold separately with the LINE keys blinking in green;
	- $\triangleright$  Select one LINE key and press to resume the 2-way conversation;
	- $\triangleright$  If users would like to re-establish conference call, before 1 separate LINE is selected, press the

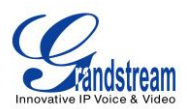

ReConf soft key right after the conference call is held/split;

## **End Conference**.

 $\triangleright$  Users could press the EndCall soft key or simply hang up the call to terminate the conference call.

GXP1610/GXP1620/GXP1625 supports **Easy Conference Mode**, which can be used combined with the traditional way to establish the conference.

## **Initiate a conference call**.

- $\triangleright$  Establish 1 call:
- $\triangleright$  Press CONF key and a new line will be brought up using the same account;
- $\triangleright$  Dial the number and press SEND key to establish the second call;
- $\triangleright$  Press CONF key or press the ConfCall softkey to establish the conference.

## **Split and Re-conference**.

- $\triangleright$  During the conference, press HOLD key. The conference call will be split and both calls will be put on hold separately with 2 LINE keys blinking in green;
- $\triangleright$  Select one LINE key and press to resume the 2-way conversation;
- $\triangleright$  If users would like to re-establish conference call, before 1 separate LINE is selected, press the ReConf softkey right after the conference call is split.

## **Cancel Conference**.

- $\triangleright$  If users decides not to conference after establishing the second call, press EndCall softkey instead of the ConfCall softkey/CONF key;
- $\triangleright$  This will end the second call and the screen will show the first call on hold.

## **End Conference**.

Users could press the EndCall softkey or simply hang up the call to terminate the conference call. If the remote party hangs up the call itself, it will be disconnected from the conference but other parties on GXP1610/GXP1620/GXP1625 will stay in the existed conference.

## **Note:**

- The party that starts the conference call has to remain in the conference for its entire duration, you can put the party on mute but it must remain in the conversation.
- The option "Disable Conference" has to be set to "No" to establish conference.

When using **Easy Conference Mode**, use SEND key to dial out the second call instead of using #,

Firmware Version 1.0.0.11 GXP1610/GXP1620/GXP1625 User

Page 25 of 31

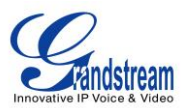

even when # could be used as SEND in normal phone calls.

## **Note**:

 For 3-way conference, the host hangs up the phone will end the conference. If users wants to keep the rest 2 parties stay in conference after the host hangs up ,go to Web GUI- >Account- > Call Settings > Transfer on conference Hangup, check "Yes" and save the change.

## <span id="page-26-0"></span>**VOICE MESSAGES (MESSAGE WAITING INDICATOR)**

A blinking red MWI (Message Waiting Indicator) on the top right corner of the phone indicates a message is waiting. Dial into the Voicemail box to retrieve the message by entering the voice mail number of the server or pressing the Voicemail button (Voice Mail User ID has to be properly configured as the voice mail number under Web GUI->Account x->General Settings). An IVR will prompt the user through the process of message retrieval.

## <span id="page-26-1"></span>**VOICEMAIL**

A blinking red LED indicator on the top right corner of the GXP1610/GXP1620/GXP1625 indicates a message is waiting. Go to Web GUI- >Account - >General Settings to configure Voice Mail UserID. To retrieve the voicemail:

- Press the hard key  $\circled{=}$  to dial into the voicemail box;
- Select the account and confirm to access the dial-up interface, make operations according to the voice prompt.
- Enter the account and password which is configured on SIP PBX.

The steps above are for the situation that both accounts are configured, if configured only one account, there is no need for users to select account but go to the dial-up interface directly.

For each account, the Voicemail User ID can be set up under Web GUI->Account X->General Settings: "Voice Mail UserID". This is the number that will be dialed out to access voicemail message when tapping on the account in Voice Mail screen.

## <span id="page-26-2"></span>**SHARED CALL APPEARANCE (SCA)**

The GXP1610/GXP1620/GXP1625 phone supports shared call appearance by Broadsoft standard. This feature allows members of the SCA group to shared SIP lines and provides status monitoring (idle, active, progressing, hold) of the shared line. When there is an incoming call designated for the SCA group, all of

Page 26 of 31

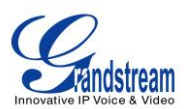

the members of the group will be notified of an incoming call and will be able to answer the call from the phone with the SCA extension registered.

All the users that belong to the same SCA group will be notified by visual indicator when a user seizes the line and places an outgoing call, and all the users of this group will not be able to seize the line until the line goes back to an idle state or when the call is placed on hold (with the exception of when multiple call appearances are enabled on the server side).

In the middle of the conversation, there are two types of hold: Public Hold and Private Hold. When a member of the group places the call on public hold, the other users of the SCA group will be notified of this by the red-flashing button and they will be able to resume the call from their phone by pressing the line button. However, if this call is placed on private-hold, no other member of the SCA group will be able to resume that call.

To enable shared call appearance, the user would need to register the shared line account on the phone. In addition, they would need to navigate to "Settings"->"Programmable Keys" on the Web UI and set the line key mode as "Shared Line". If the user requires more shared call appearances, the user can configure multiple line buttons to be "shared line" buttons associated with the account.

## <span id="page-27-0"></span>**CALL FEATURES**

The GXP1610/GXP1620/GXP1625 supports traditional and advanced telephony features including caller ID, caller ID with caller Name, call forward and etc.

<span id="page-27-1"></span>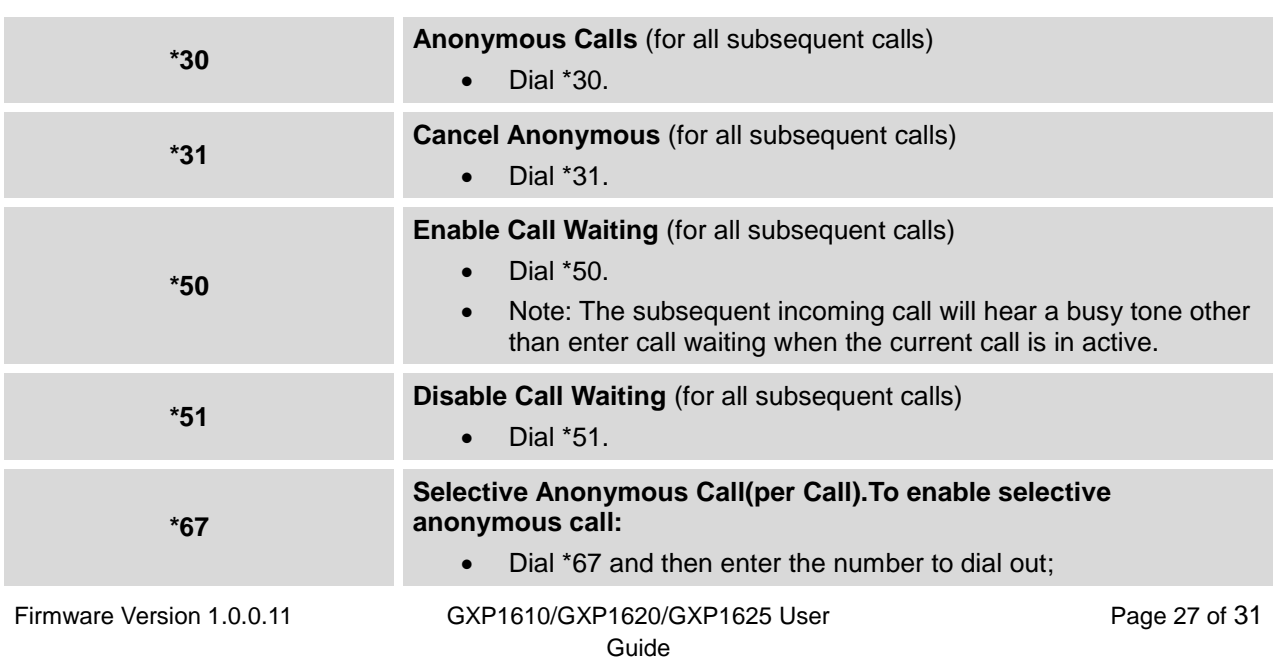

#### **Table 8: GXP1610/GXP1620/GXP1625 Call Features**

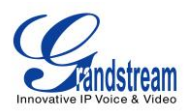

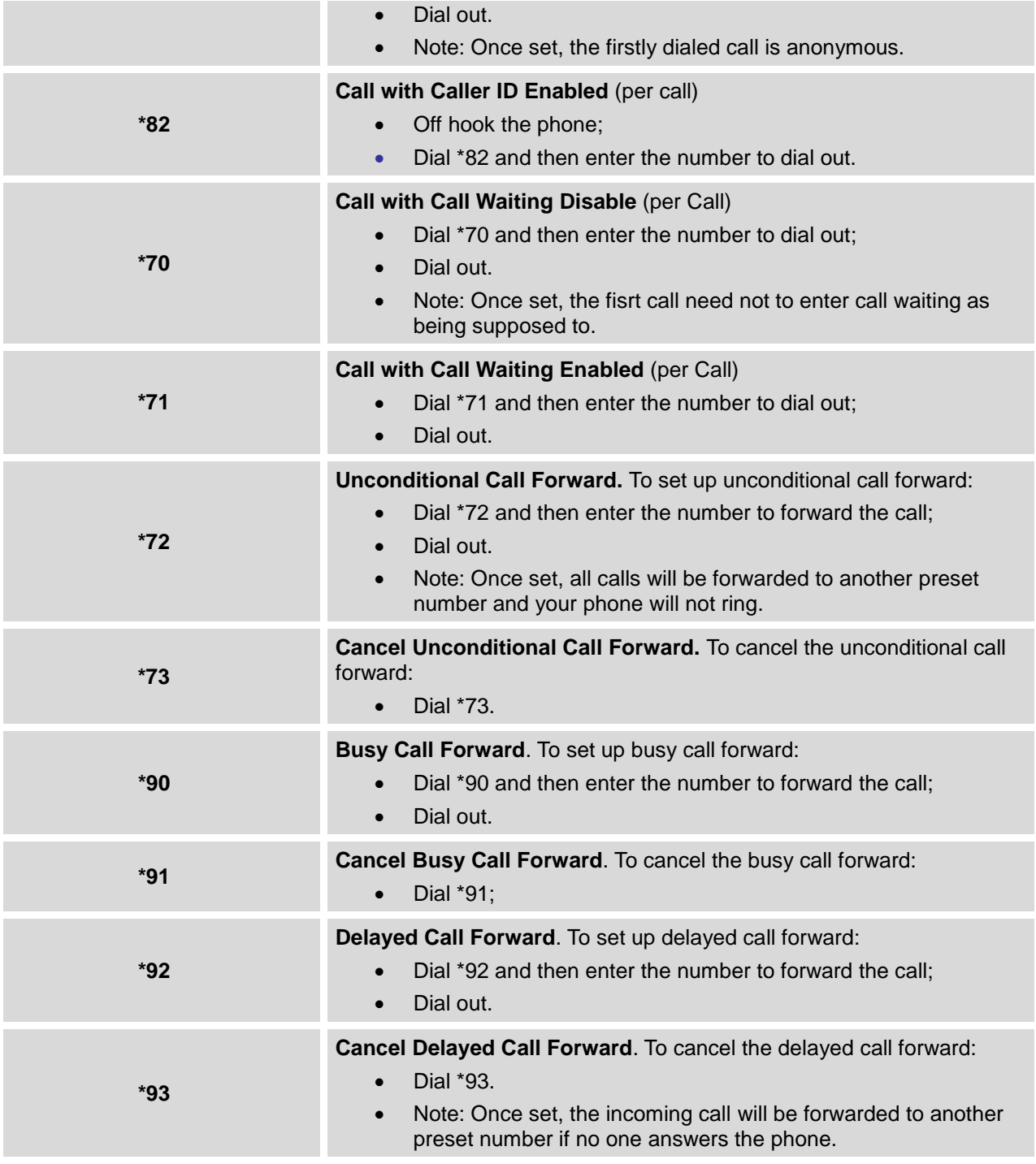

### **Note:**

If the following feature codes don't work on your phone, please contact Administrator to turn on the **Enable Call Features** on phone's Web GUI. **Enable Call Features** is under phone's Web GUI->Account- >Call Settings tab.

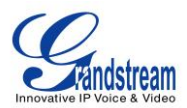

## **CONNECTING TO DEVICES**

## <span id="page-29-1"></span><span id="page-29-0"></span>**EHS HEADSET**

The GXP1610/GXP1620/GXP1625 supports normal RJ11 headset and Plantronics EHS headset. To use Plantronics EHS headset, go to the GXP1610/GXP1620/GXP1625 web GUI->**Maintenance**->**Device Manager**: Headset Type. Select "Plantronics EHS" and reboot the phone to take effect.

- 1. Connect EHS Headset (Plantronics) to GXP1610/GXP1620/GXP1625. Insert headset connector into the RJ11 headset port on the back of GXP1610/GXP1620/GXP1625;
- 2. To use headset mode, press headset button  $\bigodot$  on the GXP1610/GXP1620/GXP1625. A headset

icon will show on the GXP1610/GXP1620/GXP1625 status bar. The EHS headset will ring when there is an incoming call.

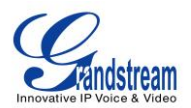

## **RESTORE FACTORY DEFAULT SETTINGS**

## <span id="page-30-0"></span>**Warning:**

Restoring the Factory Default Settings will delete all configuration information on the phone. Please backup or print all the settings before you restore to the factory default settings. Grandstream is not responsible for restoring lost parameters and cannot connect your device to your VoIP service provider.

Please follow the instructions below to reset the phone:

### **RESTORE TO FACTORY DEFAULT VIA THE LCD MENU**

- $\triangleright$  Press MENU button to bring up the keypad configuration menu;
- $\triangleright$  Select "Config" and enter;
- > Select "Factory Reset";
- $\triangleright$  A warning window will pop out to make sure a reset is requested and confirmed;
- $\triangleright$  Press the "OK" softkey to confirm and the phone will reboot. To cancel the Reset, press "Cancel" softkey instead.

## **RESTORE TO FACTORY DEFAULT VIA THE WEB GUI**

- > Login GXP1610/GXP1620/GXP1625 Web GUI;
- At the top right corner of the web page, click "Factory Reset" button to reset the device.

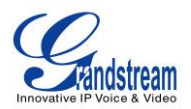

## <span id="page-31-0"></span>**EXPERIENCING THE GXP1610/GXP1620/GXP1625**

Please visit our Website: [http://www.grandstream.com](http://www.grandstream.com/) to receive the most up- to-date updates on firmware releases, additional features, FAQs, documentation and news on new products.

We encourage you to browse our [product related documentation,](http://www.grandstream.com/index.php/products/) [FAQs](http://www.grandstream.com/support/faq) and [User and Developer Forum](http://forums.grandstream.com/) for answers to your general questions. If you have purchased our products through a Grandstream Certified Partner or Reseller, please contact them directly for immediate support.

Our technical support staff is trained and ready to answer all of your questions. Contact a technical support member or [submit a trouble ticket online](http://esupport.grandstream.com/) to receive in-depth support.

Thank you again for purchasing Grandstream Enterprise Application phone, it will be sure to bring convenience and color to both your business and personal life.